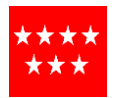

# **INSTRUCCIONES USO DE FORMULARIOS SUMINISTROS F001 PARA CENTROS JUDICIALES**

## INTRODUCCIÓN

Mediante este formulario se pretende racionalizar y facilitar la gestión de suministros para Sedes Judiciales. El formato es un documento de Excel con macros que faciliten el relleno y el envío de la información necesaria para completar el pedido. A continuación, se va a explicar cómo usarlos.

### INICIO

La última versión del formulario y sus instrucciones siempre estará disponible en https://www.comunidad.madrid/servicios/justicia/dotaciones-materiales-organos-judiciales). Dado que nuestra intención es mejorarlo de forma continua para dar el mejor servicio posible, sería necesario que antes de hacer cada envío se compruebe que se dispone de la última versión de cada uno de ellos.

Una vez descargado se puede rellenar y luego enviárnoslos para proceder a servir los suministros necesarios. Se recomienda acompañarlo con una versión en pdf y firmada electrónicamente. Para ello se dispone del botón firma.

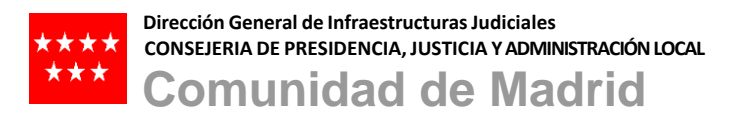

# RELLENO DE LOS FORMULARIOS

El aspecto del formulario es el siguiente:

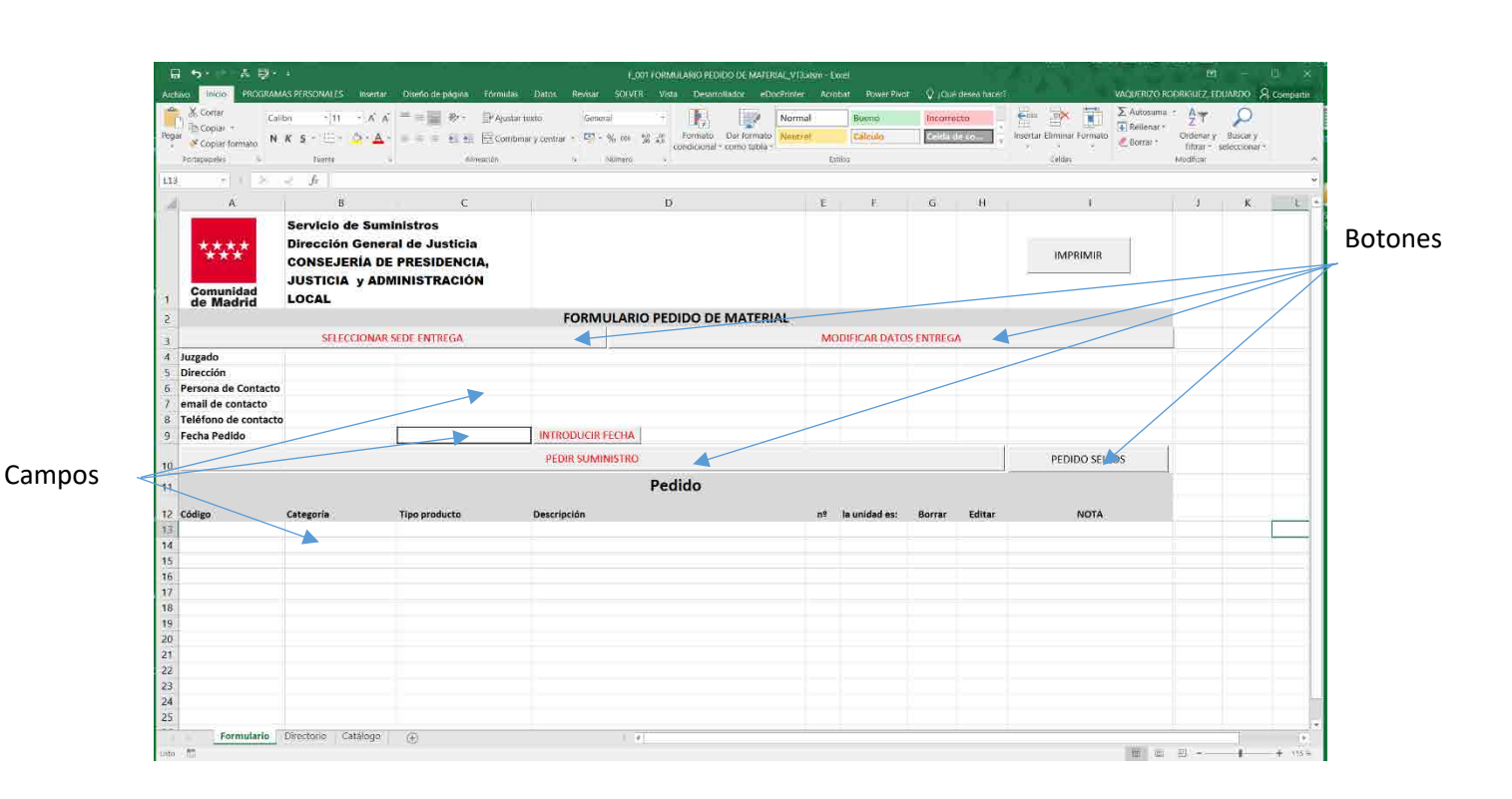

Lo más importante que hay que saber es que **los campos no se rellenan escribiendo sobre ellos sino mediante el uso de formulario que se activan mediante los botones**.

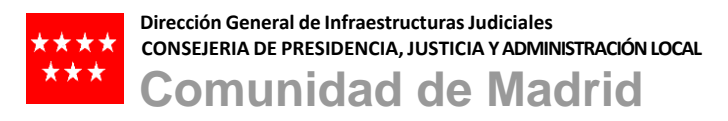

## SELECCIONAR SEDE DE ENTREGA

Mediante el botón y el formulario asociado se introduce la sede de entrega.

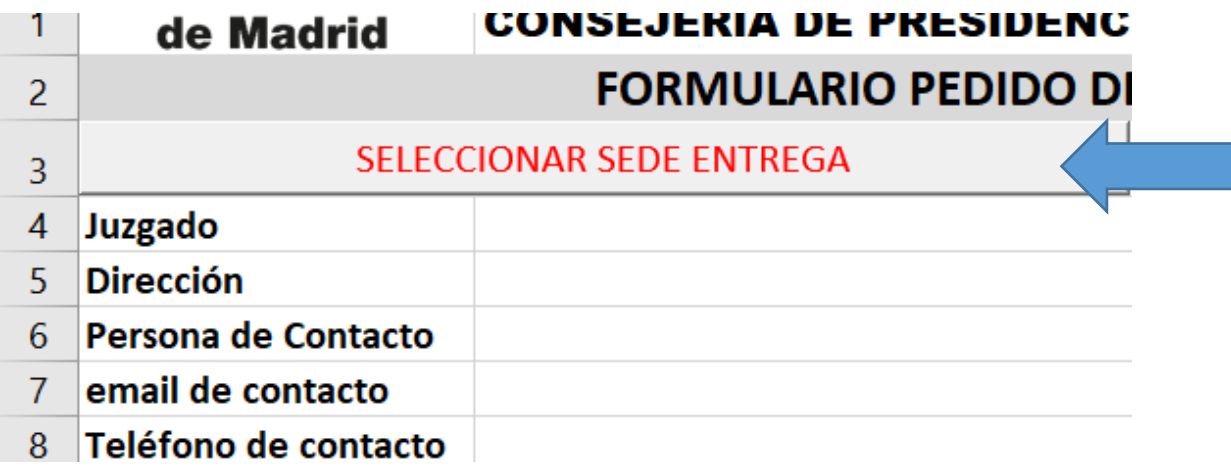

Seleccionar sede de entrega

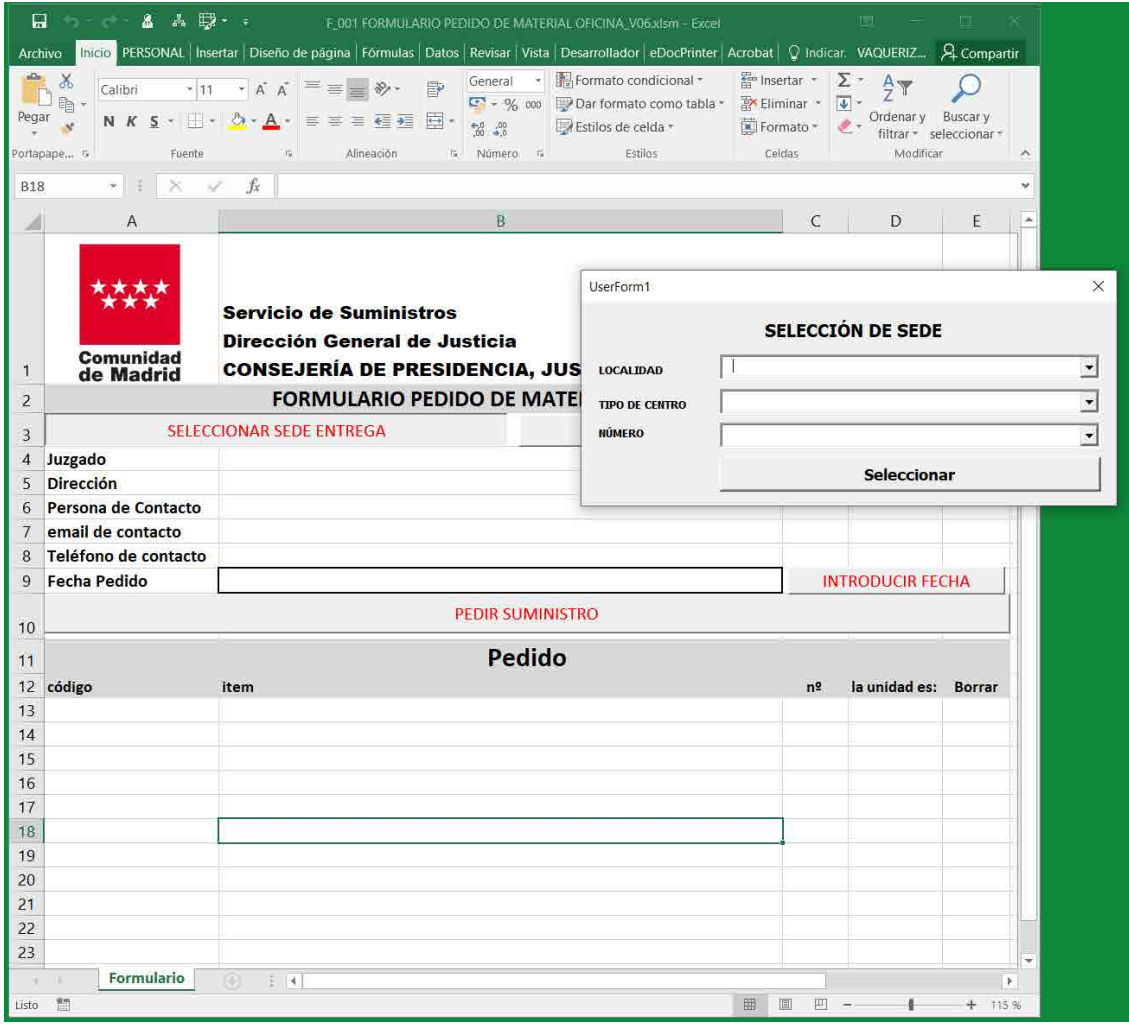

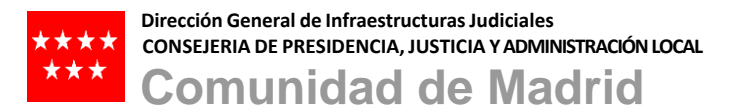

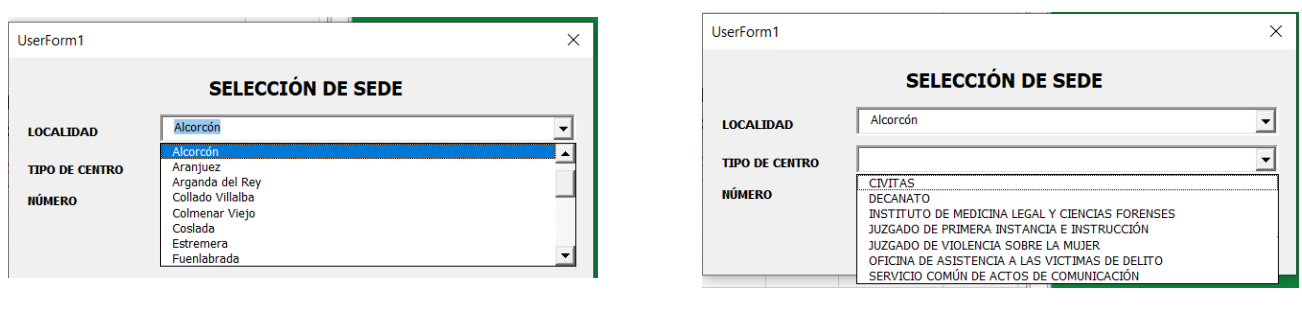

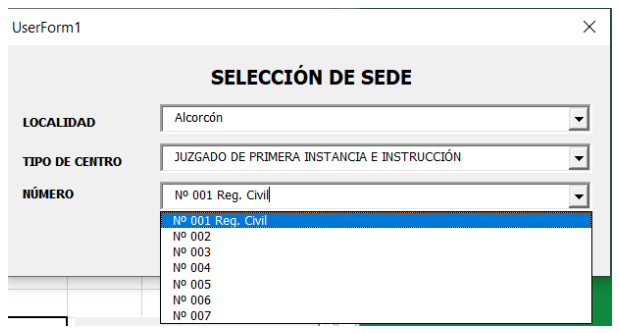

En los desplegables se elige, sucesivamente, Localidad, Tipo de Centro y Número. Una vez elegidos se pulsa "SELECCIONAR" para completar la selección.

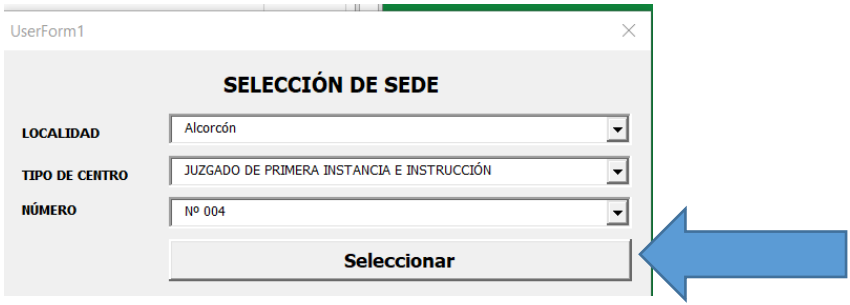

Si se quiere alterar la información registrada, por ser erróneos los datos, se puede hacer en el formulario accesible mediante el botón ·" MODIFICAR DATOS DE ENTREGA"

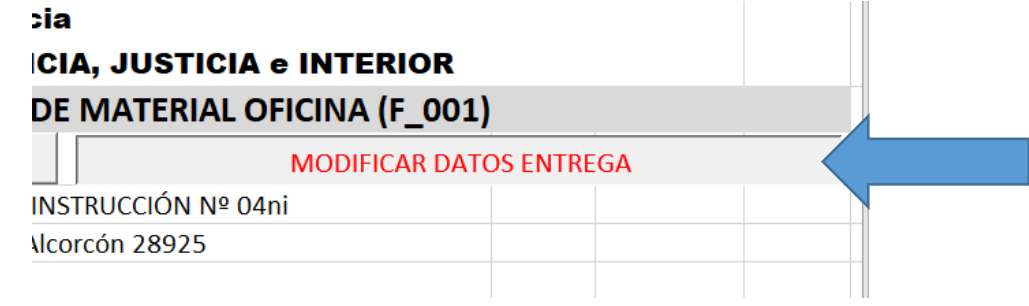

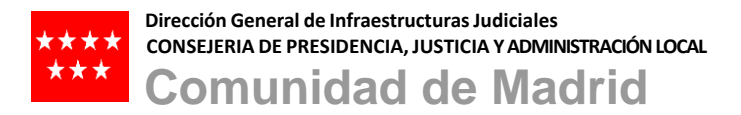

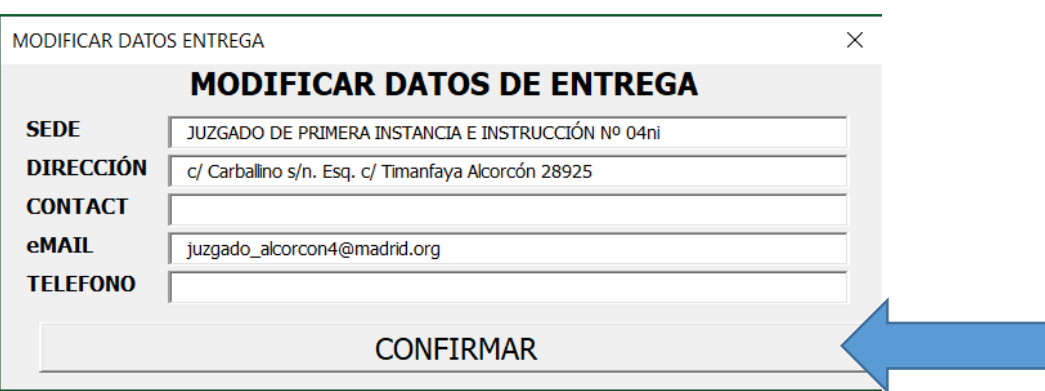

Con el botón "CONFIRMAR" se modifican los datos de entrega en el formulario.

## INTRODUCIR FECHA

La fecha se introduce usando el botón "INTRODUCIR FECHA"

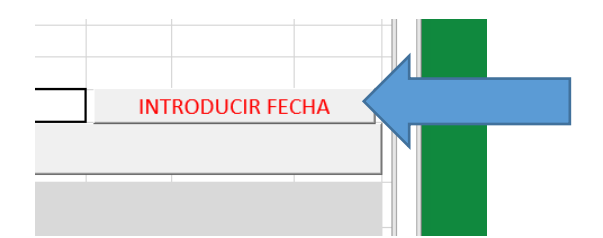

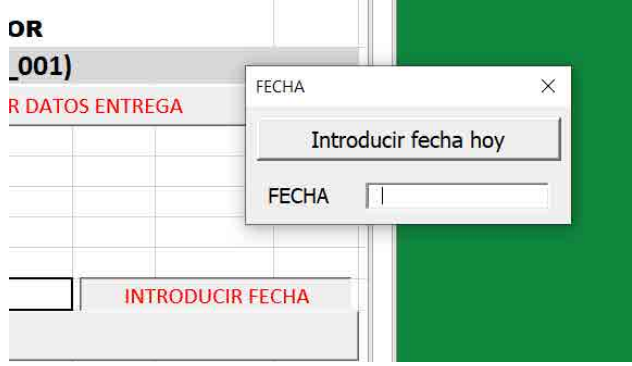

Pulsando "Introducir fecha hoy" se usará la fecha del día. También se puede poner otra fecha en el cuadro de abajo.

Cerrando la ventana se fija la fecha en el formulario

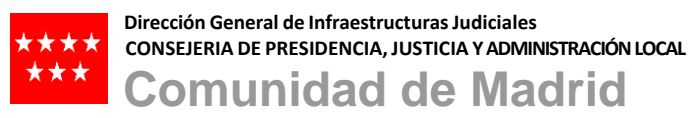

## REALIZAR PEDIDO

Para crear el pedido se deben ir eligiendo uno por uno los diferentes productos que lo van a componer. Esa elección se realiza mediante el botón "PEDIR SUMINISTRO"

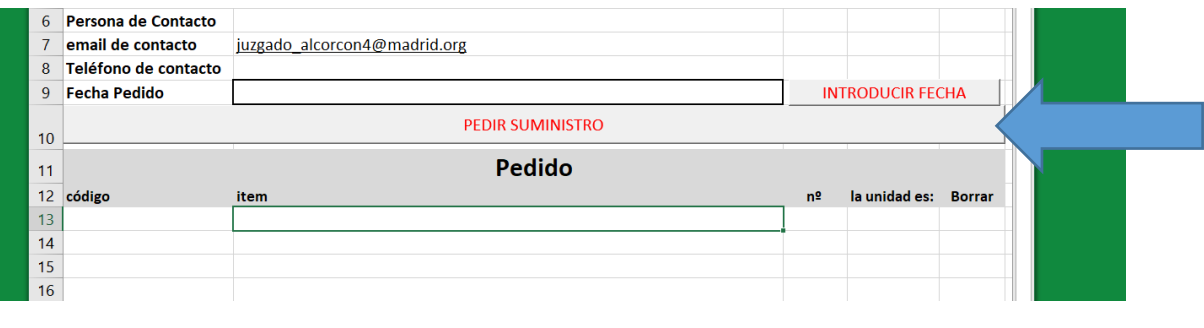

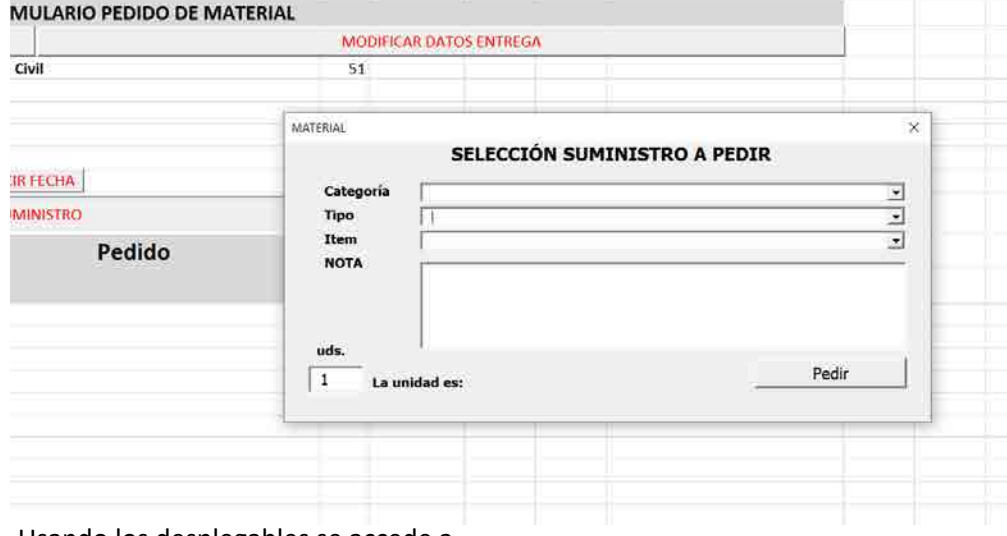

Usando los desplegables se accede a

1. Categoría del suministro,

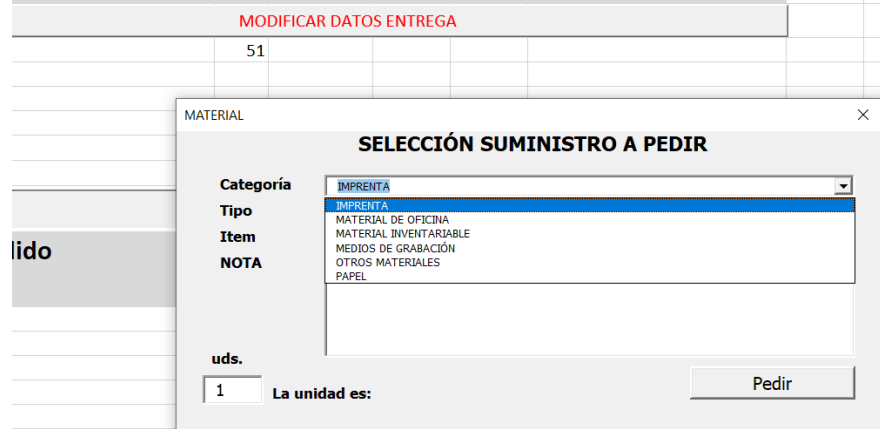

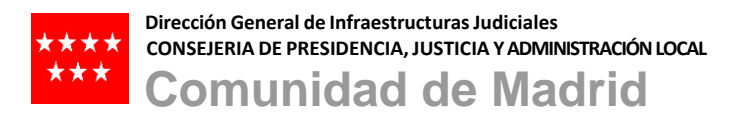

#### 2. Tipo de Suministro

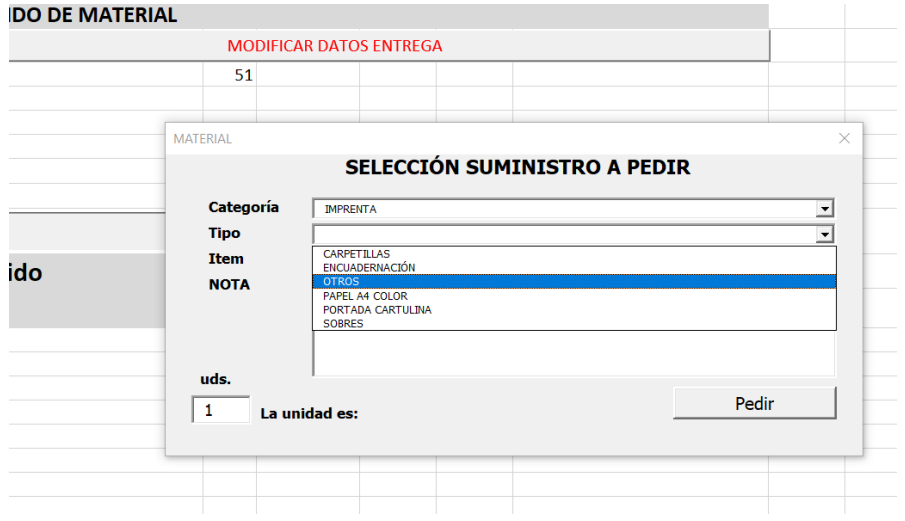

#### 3. Item, suministro concreto

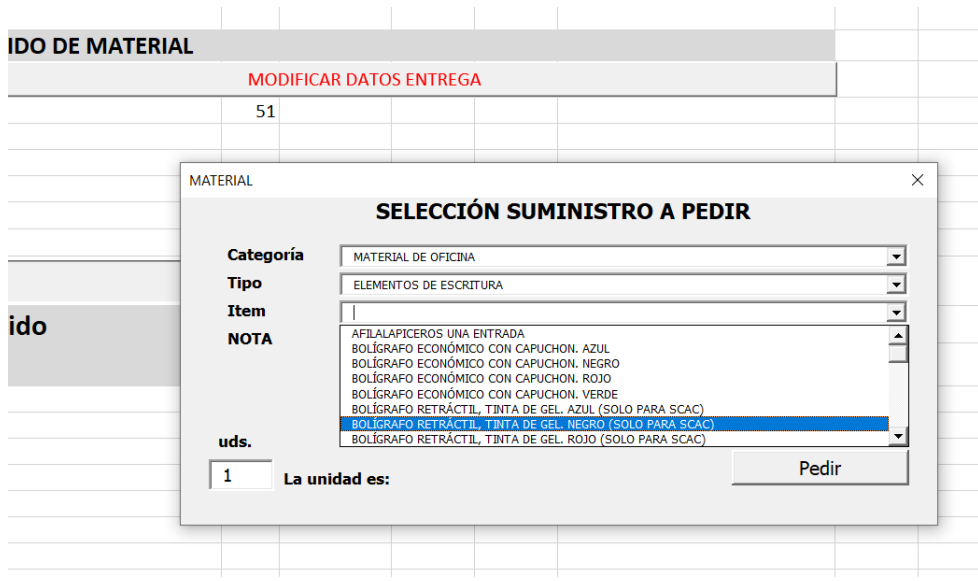

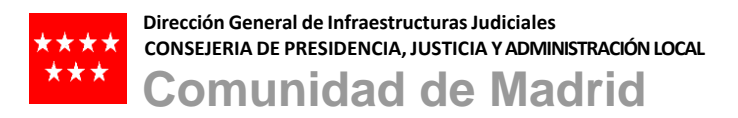

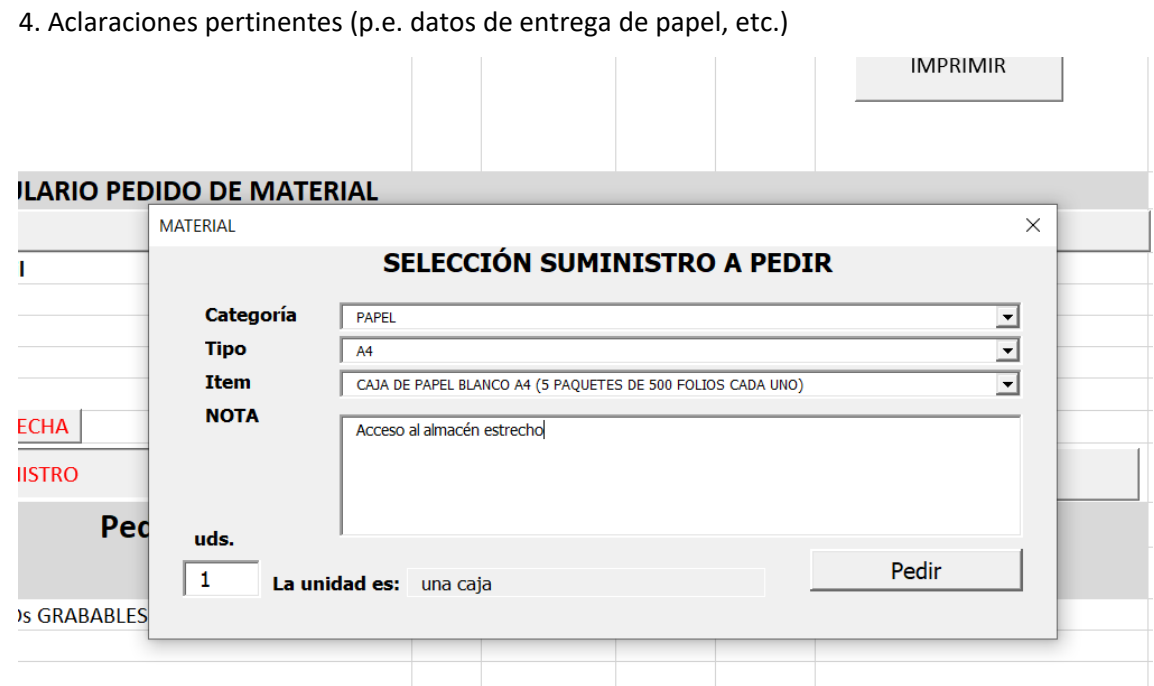

En cada caso la unidad significará un tipo de entrega diferente.

En el ejemplo la unidad representa una caja. En otras ocasiones la unidad puede ser una bobina de 50 CDs o un rollo de cuerda.

Terminada la selección pulsando en "Pedir" se rellena el pedido.

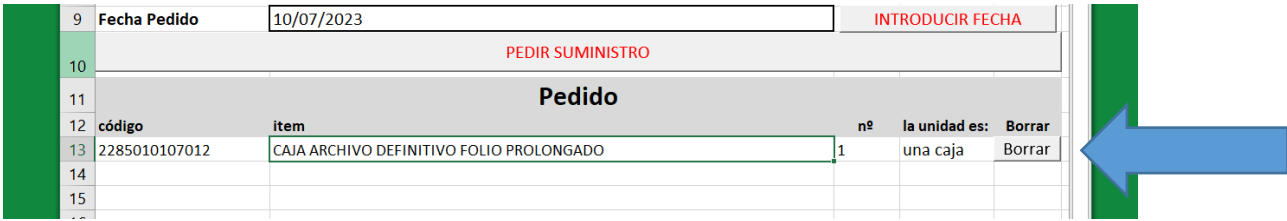

Si ha habido un error, bastará con pulsar "Borrar" para eliminar esa línea de pedido.

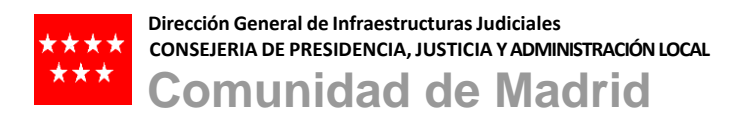

# PEDIDOS DE SELLOS

Los pedidos de sellos son un poco diferentes. Se accede a ellos con un botón especfíco.

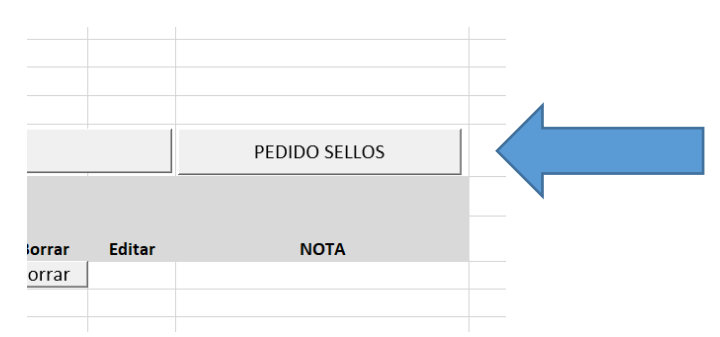

Por el que se accede al cuadro de diálogo de petición de sellos

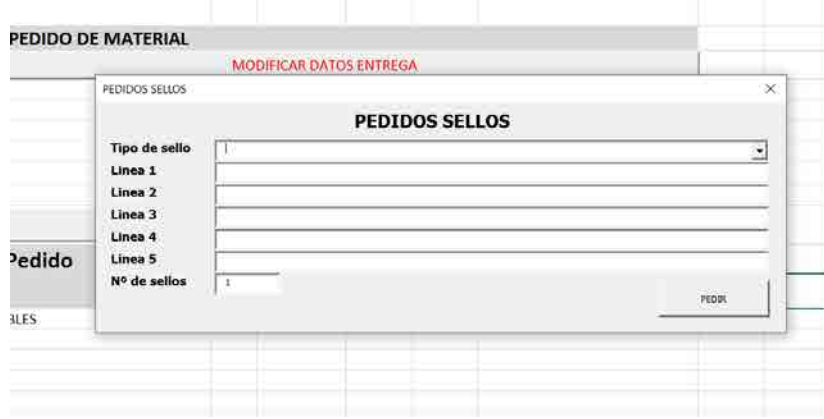

La elección de tipo de sellos y las líneas de contenido se puede encontrar en el documento adjunto, CATÁLOGO DE MODELOS DE SELLOS

### FINALIZAR PEDIDO

Una vez terminado el pedido, bastará con salvar el fichero con el nombre del juzgado y enviarlo por correo a servicio.suministros1@madrid.org

**Es importante que el nombre del fichero incluya el modelo de formulario** de la siguiente manera

F\_001\_nombre de sede peticionaria.XLSM (ejemplo F\_001\_MOSTOLES\_PRIMERA INSTANCIA 4.XLSM)

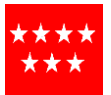

Para poder tener siempre la referencia del tipo de pedido que es.

### NOTAS Y ANEXOS NECESARIOS

Cada tipo de suministros exige una información complementaria distinta.

- 1. MATERIAL OFICINA
	- a. Carpetas colgantes, indicar referencia o adjuntar modelo en formato pdf
	- b. En las etiquetas adhesivas blancas si no se encuentran la referencia en el formulario, adjuntar archivo con el modelo que se necesita.
- 2. PEDIDO DE SELLOS
	- a. Según CATALOGO MODELOS DE SELLOS.
- 3. OTROS MATERIALES
	- a. Para los pedidos de las destructoras, especificar el modelo en el propio correo
- 4. IMPRENTA
	- a. Adjuntar modelos de carpetillas incluyendo el diseño **interior y exterior**.
	- b. Adjuntar modelos de los sobres
	- c. El modelo de pegatinas (indicando color de fondo y de la letra), y en los sobres autocopiativos el número de copias necesarias además del original
- 5. PEDIDOS PAPEL
	- a. Las instrucciones de entrega por favor que se incluyan NOTA.
	- b. Los pedidos individuales no se pueden fragmentar en diferentes lugares de entrega. Por ejemplo, si se desea que las entregas se hagan en diferentes plantas del mismo edificio, se hace necesario un formulario por planta. Igualmente, si en una misma dirección cohabitan varios juzgados y cada uno recibe su pedido, se hace necesario un formulario por juzgado aunque la dirección sea la misma.

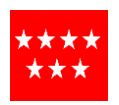

## POSIBLES PROBLEMAS CON LOS FICHEROS

Debido a la protección por defecto de Office, puede ser necesario permitir la automatización para que los ficheros funcionen correctamente. Cuando el fichero se abre por primera vez puede aparecer un aviso como este:

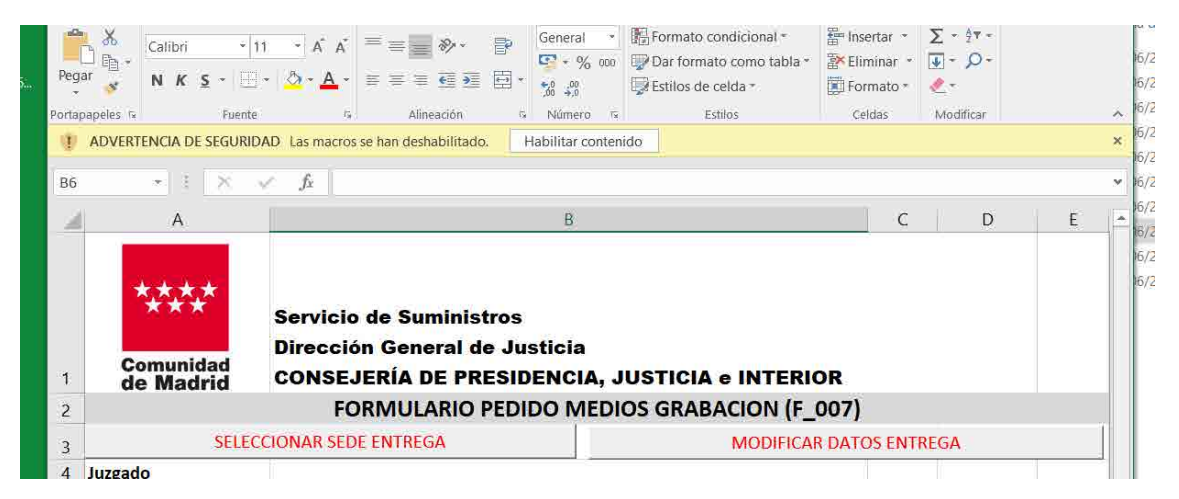

Pulsando en "Habilitar contenido" se permitiría esa automatización.